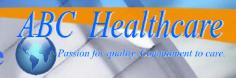

C Admin

© Staff

🎮 Time & Attendance Log In

User Name:

Password:

### **Initial Staff Login**

1 From the Log In page, select the **Staff** option, type your **User Name** (Universal 3-4 ID) and **Login Password** (EIN) and click **Login**.

The Change Password form opens. The initial login forces you to change the password. For password rules, see **Password Info** in the footer of the Change Password page.

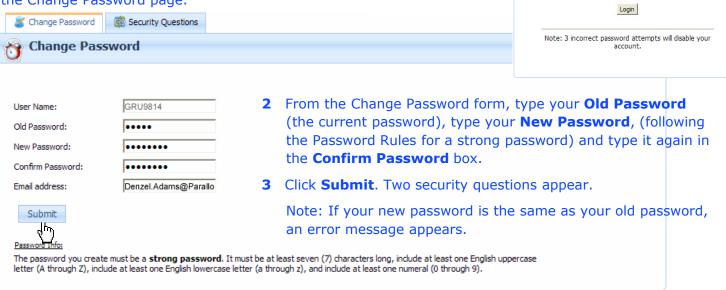

4 Select two security questions from the **Question 1** and **Question 2** drop-down lists, type the answers. and click **Submit**.

The ABC application opens to your Calendar page, where you can view your Clock In/Out Calendar page, your Credentials page, your Reports, your Messages, your Profile page, and the About page.

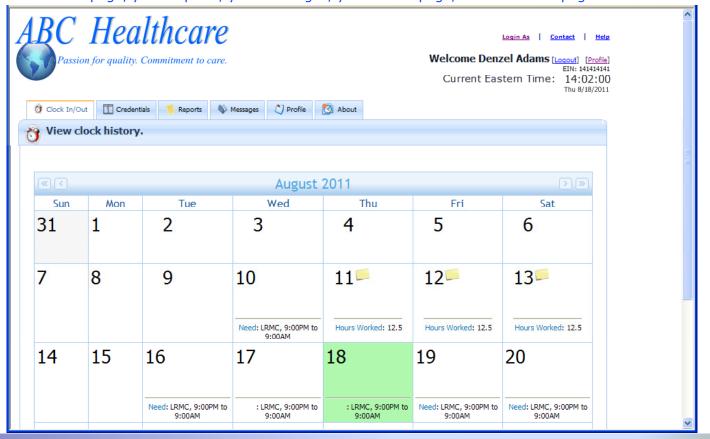

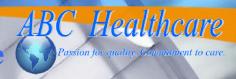

### **Entering My Time**

1 Log In as a Staff Member.

The ABC application opens to the **Time In/Out** tab, with a green highlight on today's date.

Any day with a booked shift shows **Status: Scheduled**, the **Facility**, and **Start/End** time.

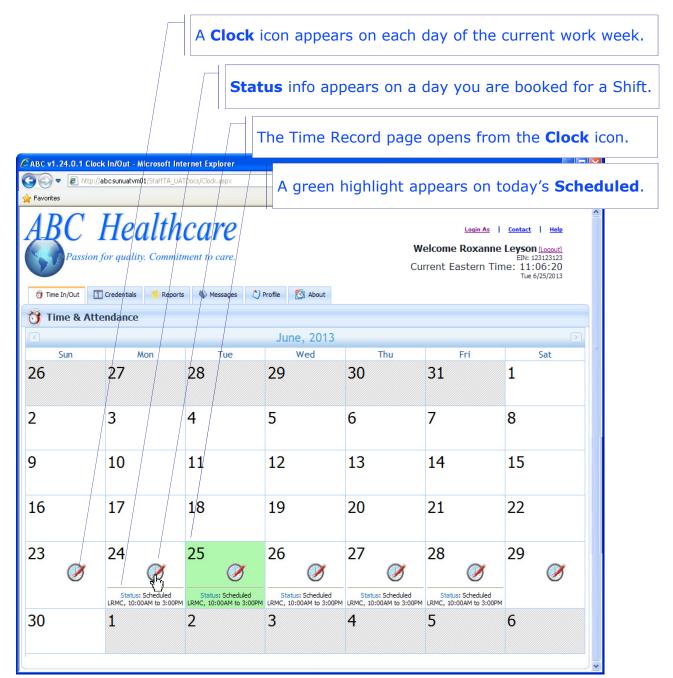

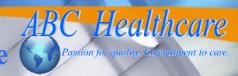

#### **Entering My Time**

2 To enter your Time for any scheduled Shift (except future shifts) click the Clock icon.

The Time Record form opens, with inline edit fields available for the day that you clicked.

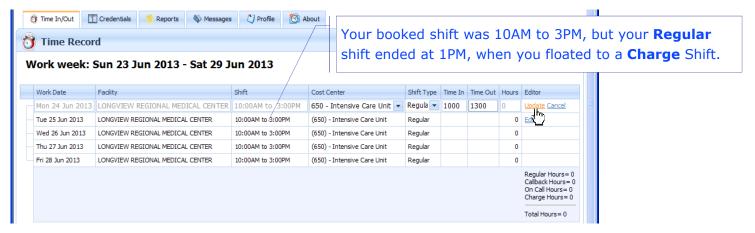

3 Enter your time in 24-hour format (or 12-hour format) without a colon, and click the **Update** link.

The Time record is now submitted, but until it is approved (and therefore locked) you can **Edit** the record,

insert a **New** record for this shift, or **Insert Break** time.

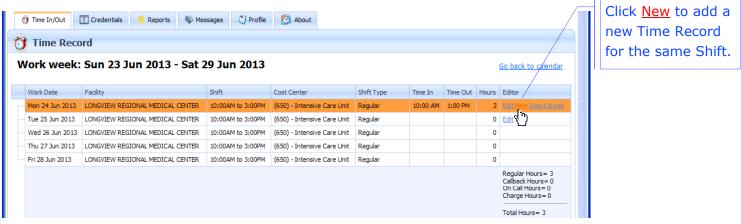

4 To add a new Time Record, click the **New** link to open a new Time Record for this Shift.

Example: If you floated from your **Regular** shift to a **Charge** shift, add a **New** Time Record.

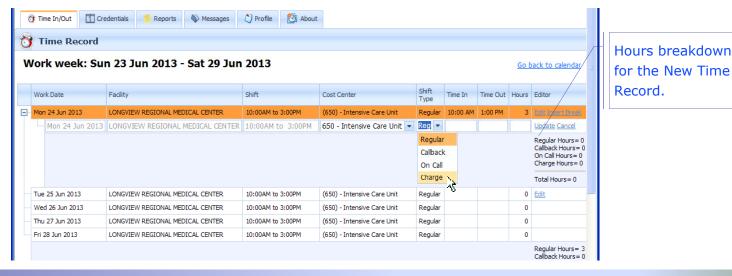

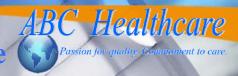

### **Entering My Time**

5 Select the Shift Type, enter the Time In and Time Out, and click Update.

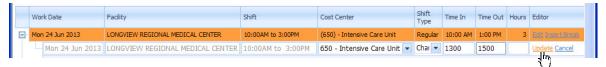

The new **Charge** shift shows Time In/Out as 1PM to 3PM. The breakdown (the last row in the **Editor** column) shows **Regular Hours**=3 and **Charge Hours**=2.

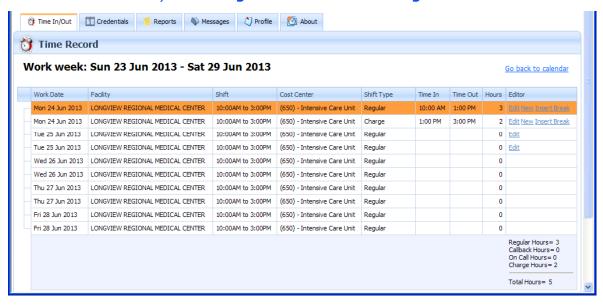

6 To add a break, click **Insert Break** on the Shift where the break occurred.

The Insert Break form opens, with the Facility name, the Area, and the Break Start and End.

Enter Break Start and Break End in 24-hour (or 12-hour) format, and click the Insert Break button.

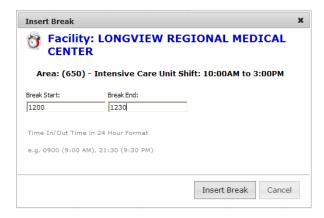

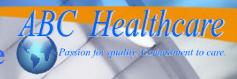

### **Viewing My Time Record**

Now the Time Record shows the Regular Shift divided into two Time Records:

• The first **Regular** shift ends at a new **Time Out** that matches the **Start Break** time.

Example: The first **Regular** shift is now 10AM to 12PM: 2 Hours

Mon 24 Jun 2013 LONGVIEW REGIONAL MEDICAL CENTER 10:00AM to 3:00PM (650) - Intensive Care Unit Regular

Tue 25 Jun 2013 LONGVIEW REGIONAL MEDICAL CENTER 10:00AM to 3:00PM (650) - Intensive Care Unit Regular

Tue 25 Jun 2013 LONGVIEW REGIONAL MEDICAL CENTER 10:00AM to 3:00PM (650) - Intensive Care Unit Regular
Wed 26 Jun 2013 LONGVIEW REGIONAL MEDICAL CENTER 10:00AM to 3:00PM (650) - Intensive Care Unit Regular
Wed 26 Jun 2013 LONGVIEW REGIONAL MEDICAL CENTER 10:00AM to 3:00PM (650) - Intensive Care Unit Regular

Thu 27 Jun 2013 LONGVIEW REGIONAL MEDICAL CENTER 10:00AM to 3:00PM (650) - Intensive Care Unit Regular

Thu 27 Jun 2013 LONGVIEW REGIONAL MEDICAL CENTER 10:00AM to 3:00PM (650) - Intensive Care Unit Regular

LONGVIEW REGIONAL MEDICAL CENTER 10:00AM to 3:00PM (650) - Intensive Care Unit Regular

LONGVIEW REGIONAL MEDICAL CENTER

Fri 28 Jun 2013

The second Regular shift starts at the new Time In that matches the End Break Time.

Example: The second Regular shift is now 12PM to 12:30PM: 0.5 Hours

The Charge shift stays the same, because the Break was inserted in the Regular shift.

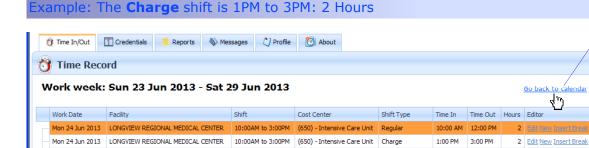

Return to the Calendar view.

7 To view your Time entries for any date with a Time Record, click the **Go back to calendar** link or the **Time In/Out** tab to go back to the Calendar, and click the **Folder** icon in the date box.

10:00AM to 3:00PM (650) - Intensive Care Unit Regular

12:30 PM 1:00 PM

0.5 Edit New Insert Break

Regular Hours = 2.5 Callback Hours = 0 On Call Hours = 0

0 Edit

0

0

0

Your Clock Log window opens, with a list of your Time entries for this date.

Notice that your report shows the **Total Hours** (minus the Break you inserted).

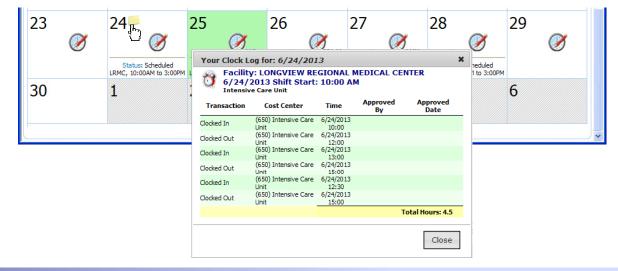

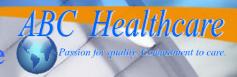

### **Viewing Messages**

At an unregistered workstation, you can view messages for

Yourself
 From either the eTA Administrator or the eTA Time Editor

Your Facility
 From the eTA Administrator

Your Cost Center From the eTA Time Editor

System-generated messages are generated by the ABC application, such as upcoming expiration of your credentials.

#### EXAMPLE: System-generated, Facility, Staff, Cost Center, and System-wide Messages

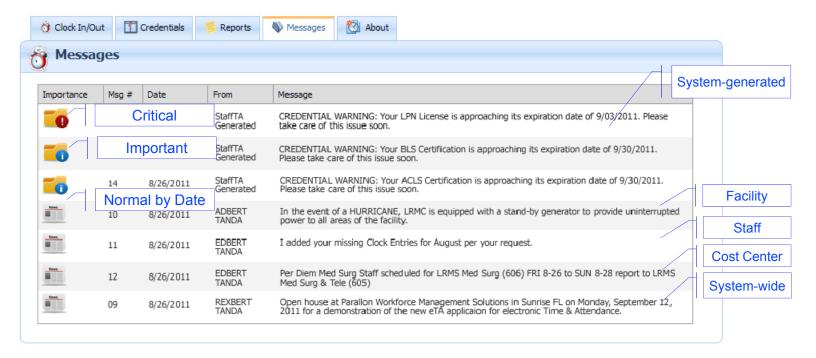

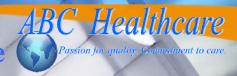

### **Viewing My Credentials**

The Credentials page shows your credentials in this order:

- X Expired/Non-Compliant
- About to Expire (30/60/90 days)
- ✓ Compliant

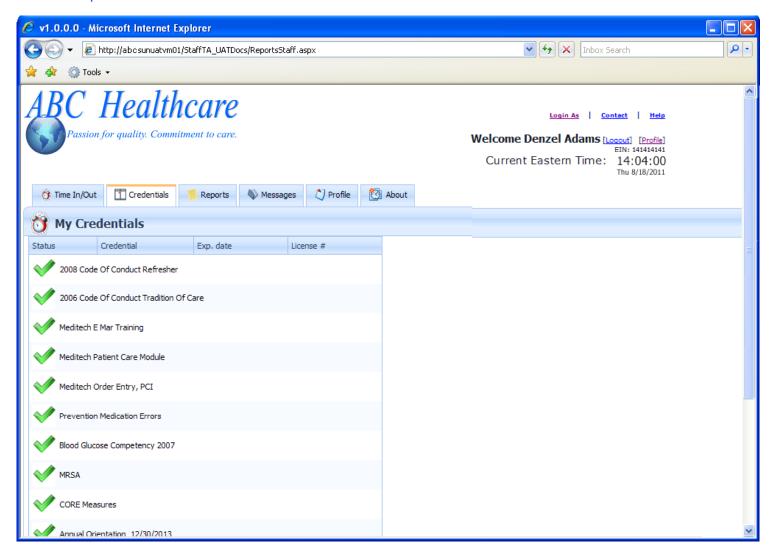

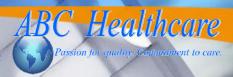

### **Viewing My Reports**

- 1 Log In as a Staff Member.
  - The ABC application opens to the **Time/In Time Out** tab in Calendar view.
- 2 Click the Reports tab.

The Timeclock History Report opens, with the default **End date** set at today, and the default **Start date** set at 2 weeks before today.

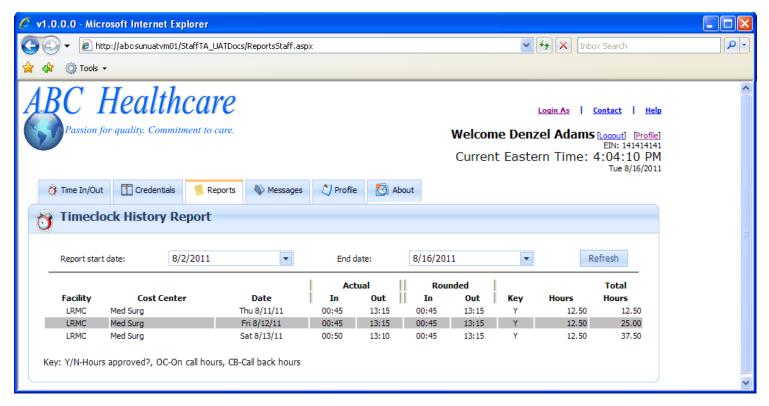

- 3 Click the Start date arrow to open a calendar and select a date; click the End date arrow to select a date.
- 4 Click the **Refresh** button to filter your report by the selected **Start** and **End** dates.